## **Памятка по регистрации на сайте:**

- 1. Заходим на сайт [https://russia.znanierussia.ru](https://russia.znanierussia.ru/)
- 2. В верхнем правом углу нажимаем на кнопку «войти».

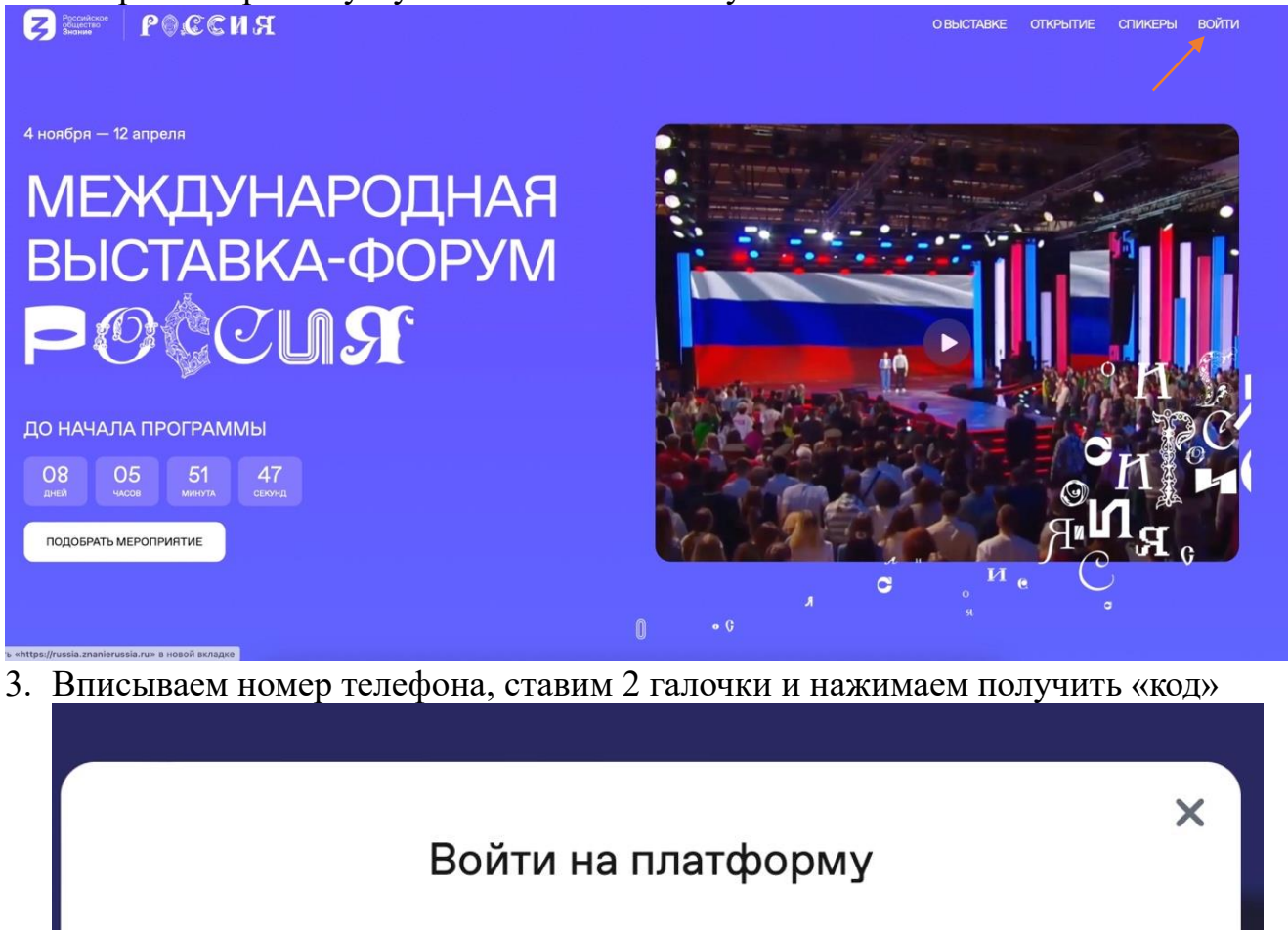

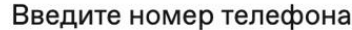

 $\times$  +7 (\_\_) \_\_\_\_\_\_\_\_

- Подтверждаю, что ознакомлен и принимаю условия Политики конфиденциальности, Пользовательского соглашения и даю Согласие на обработку персональных данных.
- Согласен на получение рассылки рекламно-информационных материалов, с целью информирования об иных мероприятиях Знания.

Получить код

Войти другим способом

4. Вам приходит «смс» с кодом. Вписываем его в выпадающие квадраты.

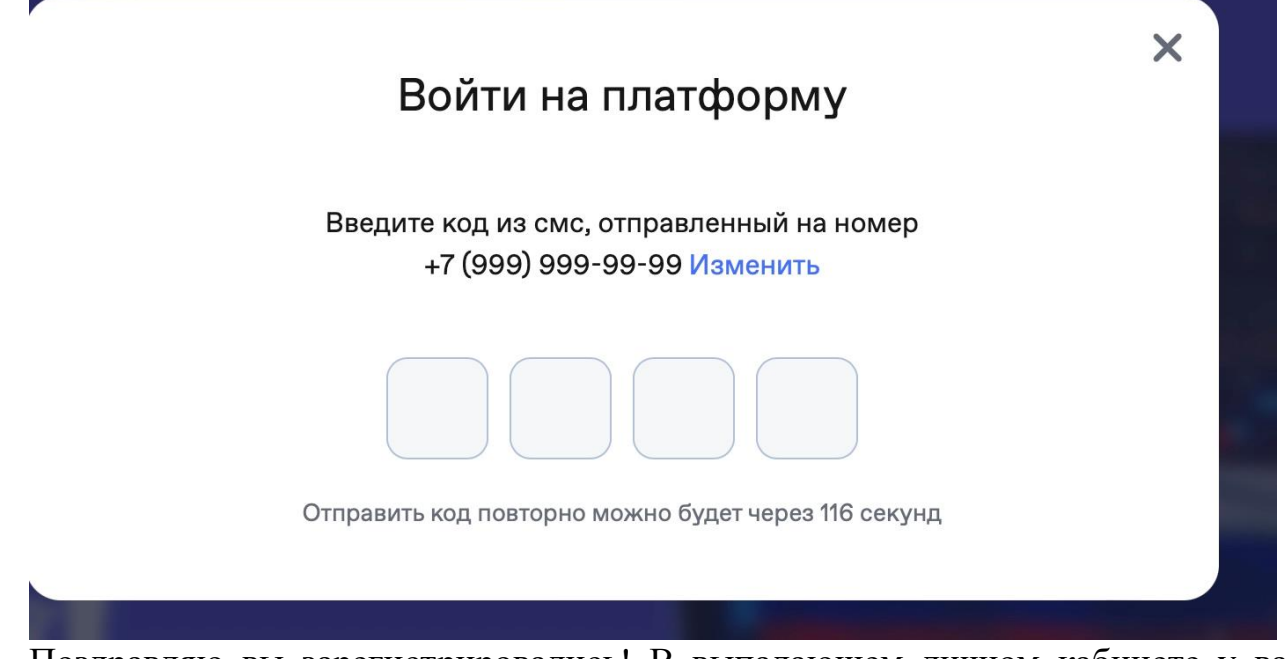

5. Поздравляю вы зарегистрировались! В выпадающем личном кабинете у вас появился Ваш личный идентификационный Куар-код. Это ваш проход на площадки павильонов лектория Знание.

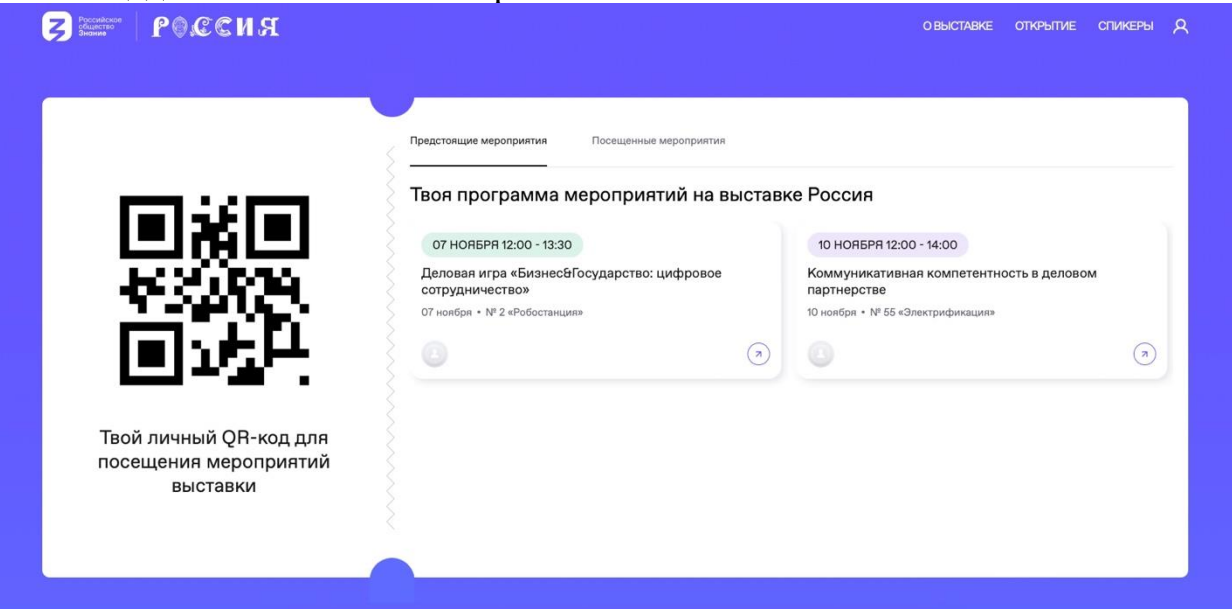

6. Чтобы увидеть и выбрать лекции в павильонах, Вам необходимо спуститься вниз по сайту и нажать на интересующуюся Вас лекцию. Также здесь можно выбрать дату и время мероприятия. Для того, чтобы зарегистрироваться на лекцию в выбранном Вами павильоне, необходимо на него нажать.

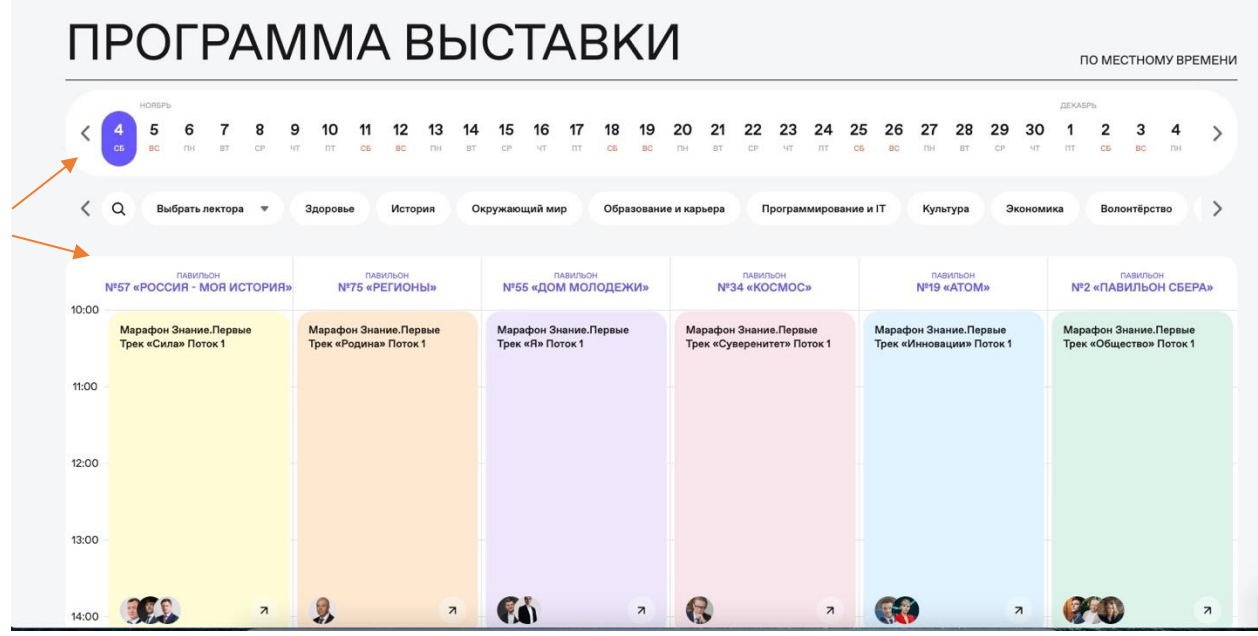

7. Далее появляется следующая вкладка с кнопкой «зарегистрироваться». Ниже кнопки «Зарегистрироваться» можно заметить сколько осталось мест в зале. Если места остались, то вы можете успешно зарегистрироваться и получить уникальный индивидуальный куар-код на вход в лекторий.

Просим заметить, что Qr-код действует только на одну лекцию, и для того, чтобы послушать следующую лекцию, необходимо заново зарегистрироваться и пройти чек-ин на вход в лекторий.

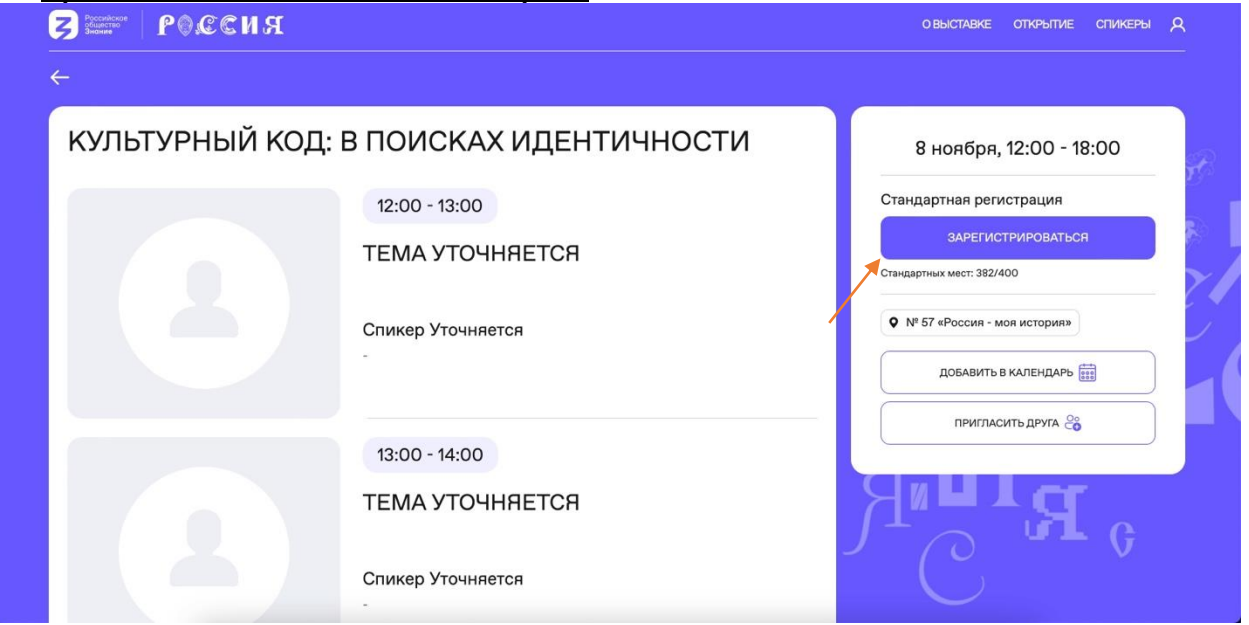

8. После посещения мероприятия в разделе "Посещенные мероприятия" появится возможность оценить спикера. Пожалуйста, оцените работу спикера. Мы стараемся для Вас и делаем работу Российского общества «Знание» лучше.

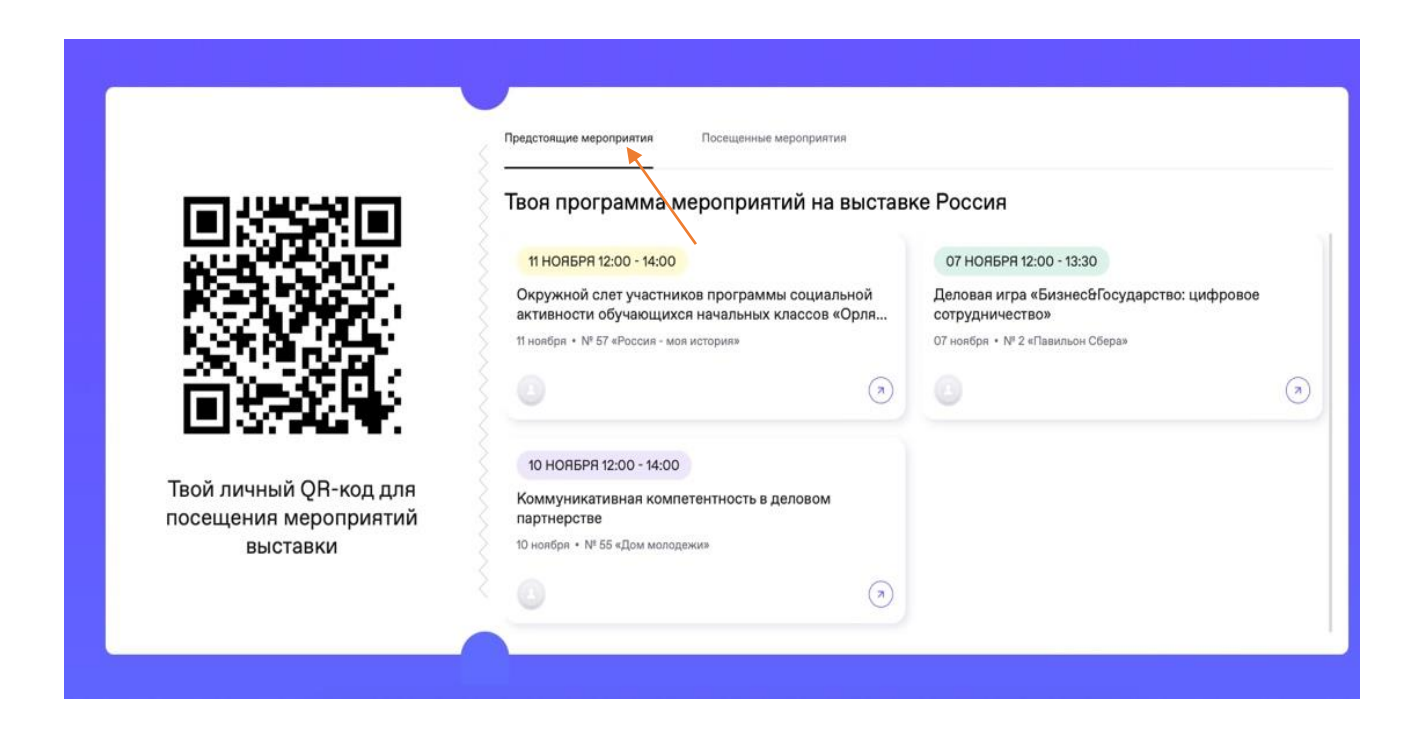

9. Также подчеркиваем, что необходимо предъявлять QR-код при каждом повторном входе в аудиторию. (Даже если вы выходите на 5 минут)

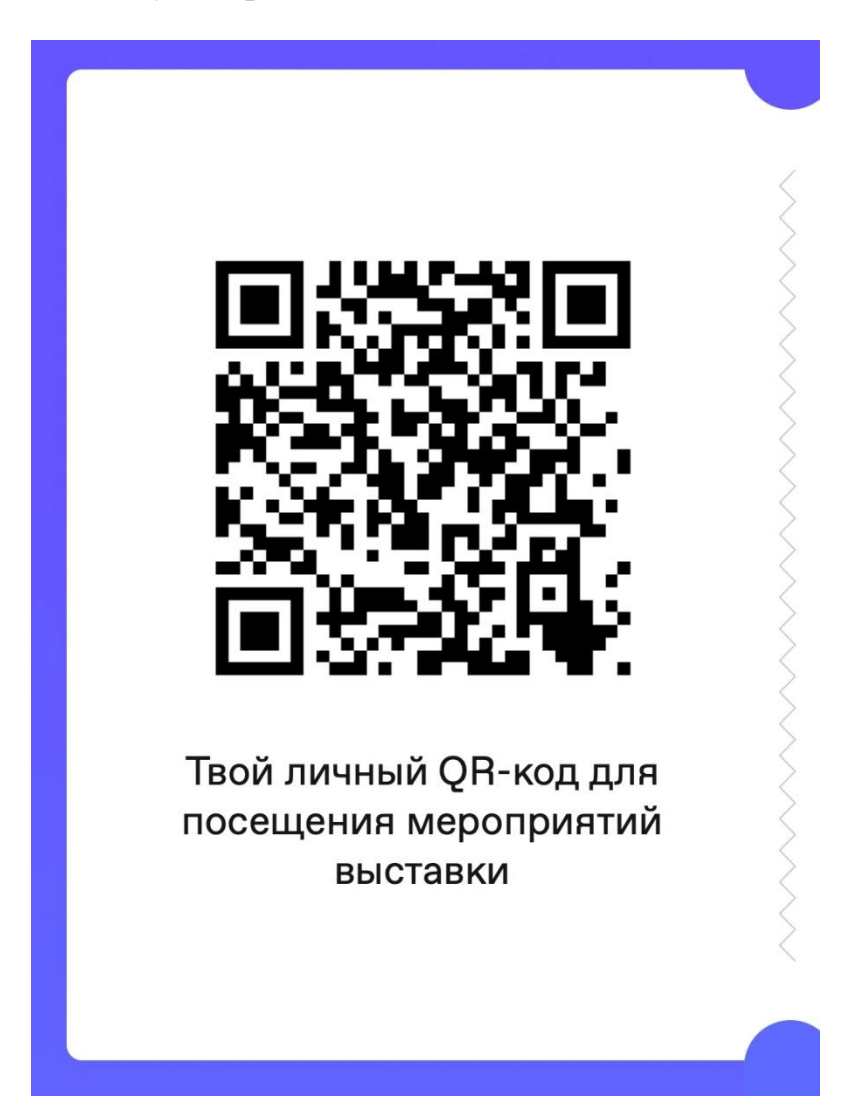